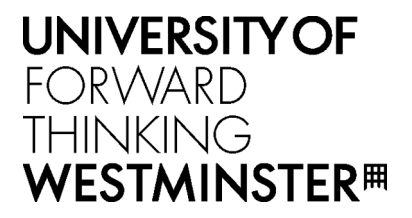

# ACADEMIC APPEALS

STUDENT USER GUIDE

Version 1.0 June 2019

# Table of Contents

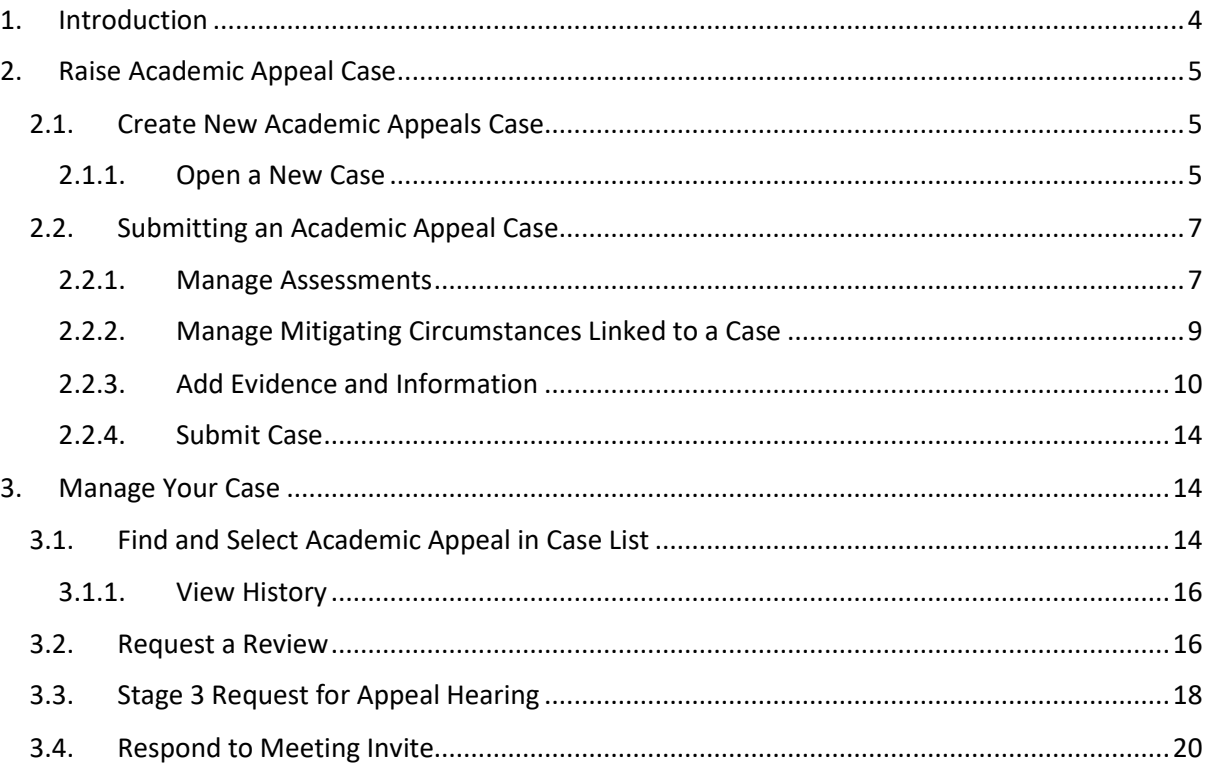

# Document Version History

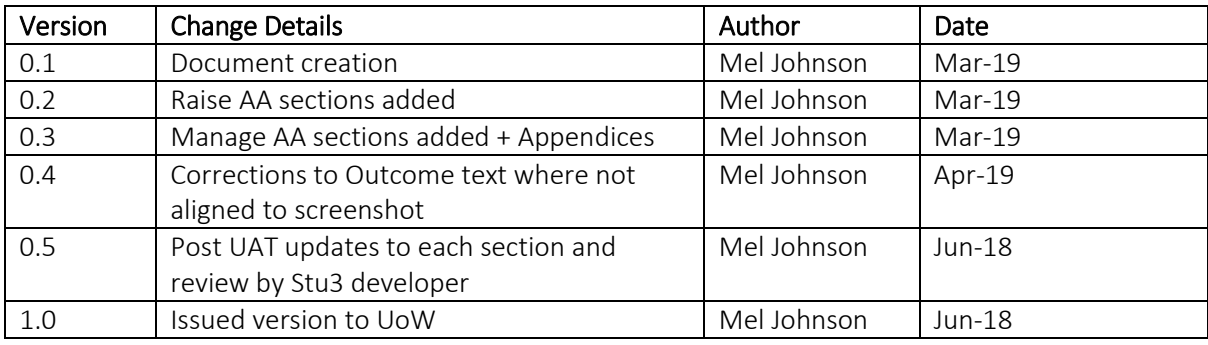

## <span id="page-3-0"></span>1. Introduction

#### The Academic Appeals process it managed in e: Vision.

This document details the e:Vision process for raising and updating Academic Appeals. You will be able to access your appeals cases via the *Academic Appeals Case List* where it will be possible to view the current stage and status of your case. Additionally, you will receive email notifications at various points during the online appeals process as a prompt to log in to e: Vision to view or update details of your case.

## <span id="page-4-0"></span>2. Raise Academic Appeal Case

An academic appeal may be raised via the online process where you believe you have a valid case, based on evidence, that there has been a material irregularity in the assessment process or in the Mitigating Circumstances (MC) process. A material irregularity means the University has not acted in accordance with its own regulations or procedures, or where an error has been made in the processing of a decision.

#### <span id="page-4-1"></span>2.1. Create New Academic Appeals Case

#### <span id="page-4-2"></span>2.1.1. Open a New Case

1. Log on to e: Vision and select the Raise Academic Appeals Case link in link in My Profile > My Self-Service section of the page:

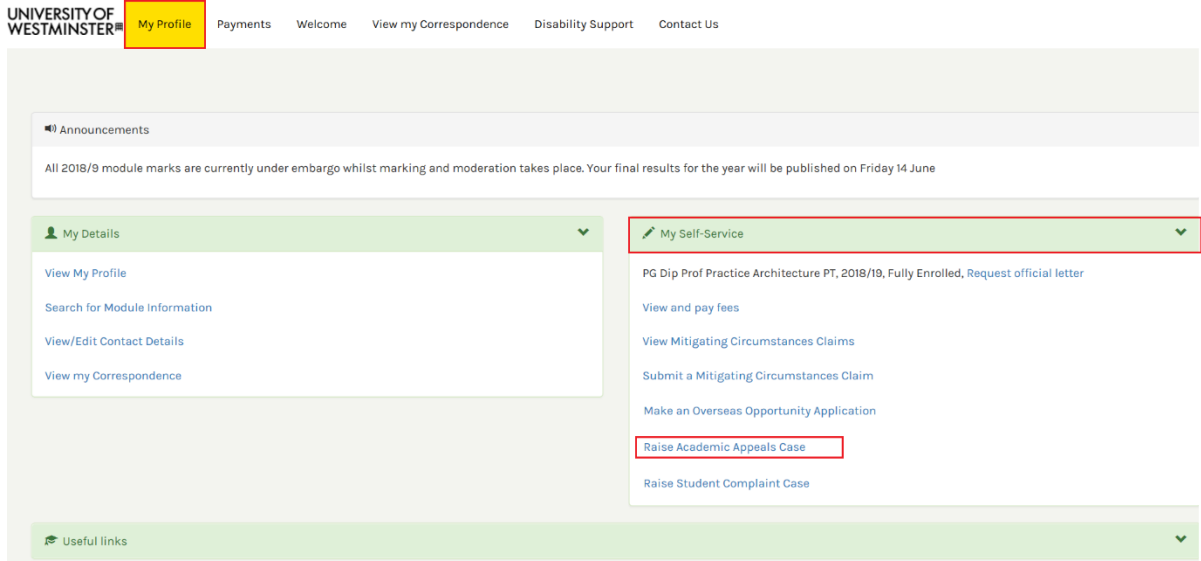

- 2. The system displays the *Raise Academic Appeal Case* page which is divided into 3 sections:
	- Section 1: Provides information regarding
		- o conditions which must be met in the process of raising an appeal
		- o advice on who to contact for support in the process
		- o location of the academic appeals regulations by which the university abides
		- o possible appeal outcomes and recourse available to a student per outcome
		- o student and course details:
			- *Student Code*
			- *Student Name*
			- *School*
			- *College*
			- *Course*
- Section 2: Allows you to add grounds for appeal
- Section 3: Allows you to add a statement supporting an appeal

All the fields for completion in sections 2 and 3 are mandatory.

3. Select *Grounds for Appeal* from the options displayed:

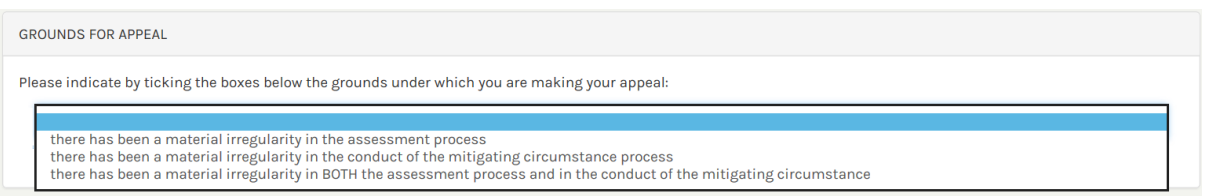

4. Enter information under both *Statement* questions to include *Reason for the appeal* and *Proposal of how the appeal can be resolved to your* satisfaction.

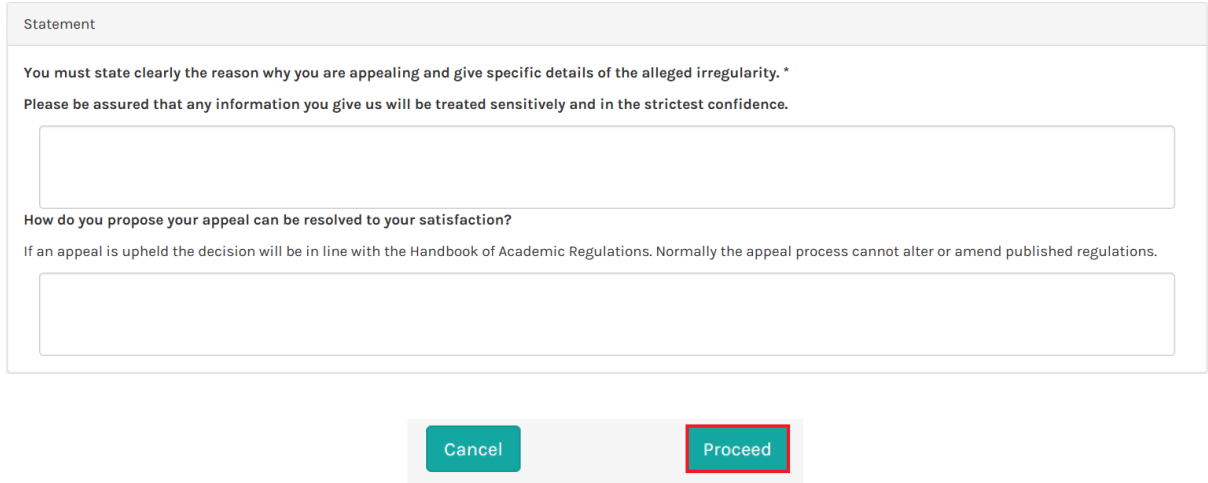

5. Select the Proceed button at the foot of the page once all information has been completed.

The system displays the *Appeal – View Case* page where is possible to add further information to support the appeal before submitting it (i.e. the module assessment(s) believed to have a material irregularity and/or supporting evidence).

#### <span id="page-6-0"></span>2.2. Submitting an Academic Appeal Case

The *Appeal –View Case* page is divided into 4 sections:

- Section 1: Provides student and course details
- Section 2: Provides case information to include *Case ID* and *Status*, and *Allocated to* (which staff member is managing the case) and provides the option to add module assessments and link to mitigating circumstance claims
- Section 3: Allows you to enter *Information and Evidence* to support your case
- Section 4: Allows you to submit the case.

#### <span id="page-6-1"></span>2.2.1. Manage Assessments

1. Select Manage Assessments button in the *Appeals Details* section of the *Case Summary* page.

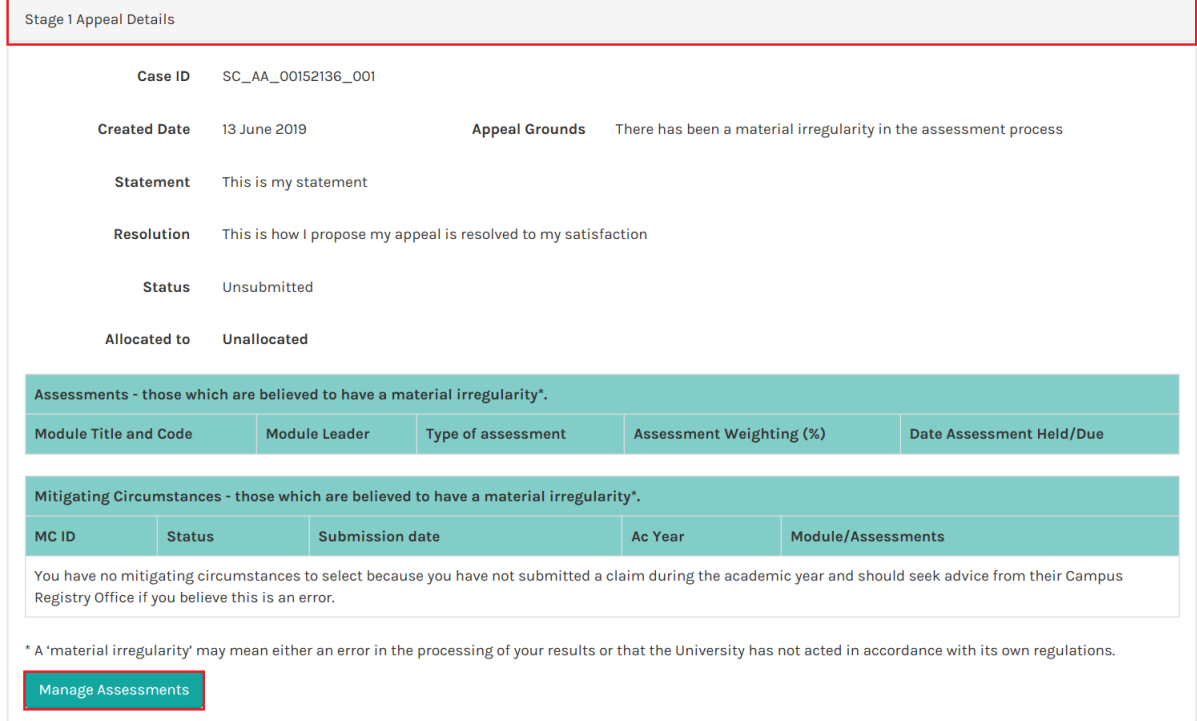

The system displays the *Add Assessment* page which contains all the assessments taken by module.

2. Select Add Assessment link in the *Action* column to add the assessment(s) to be considered under the case.

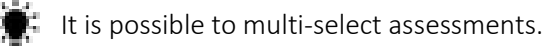

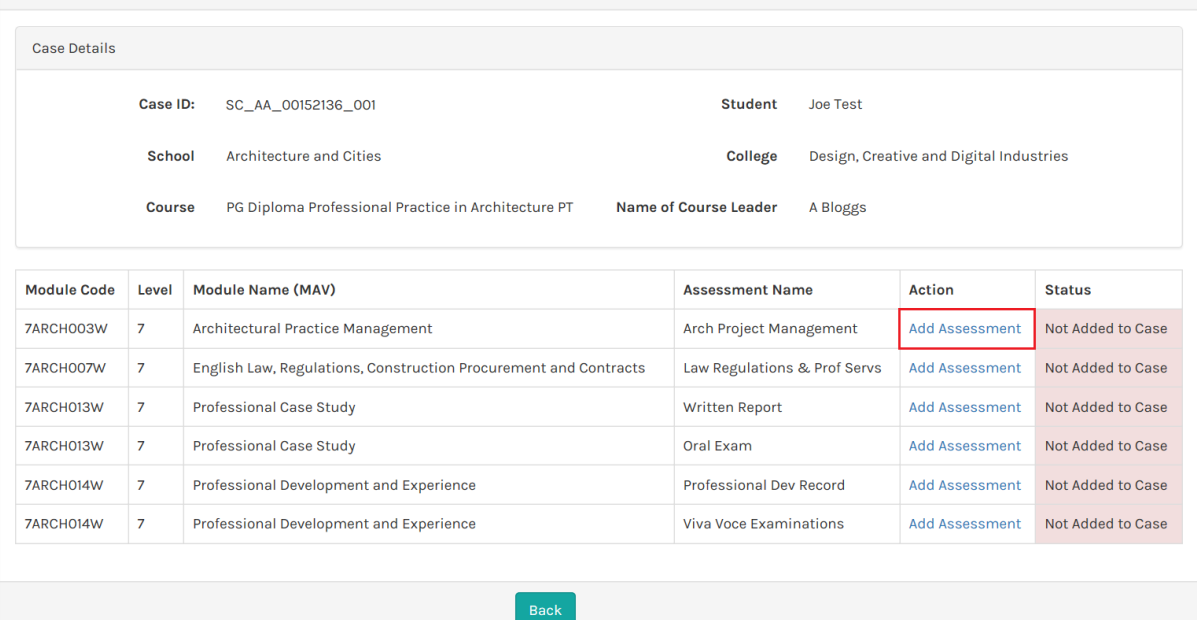

For each module assessment added, the system updates

- the *Action* to Remove Assessment
- the *Status* to *Assessment Added to the CASE*

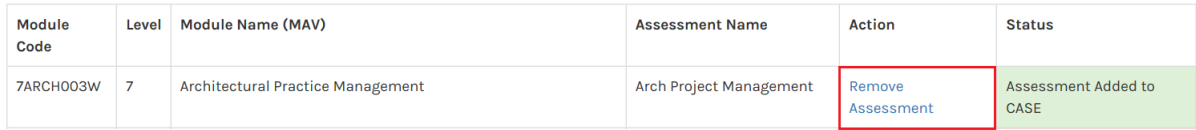

The changes are automatically saved.

Note: To de-select an assessment, select Remove Assessment in the *Action* column.

3. Select Back button to return to the *Appeal –View Case* page.

The system displays assessment(s) added in the *Assessments* table in the *Appeal Details* section of the page.

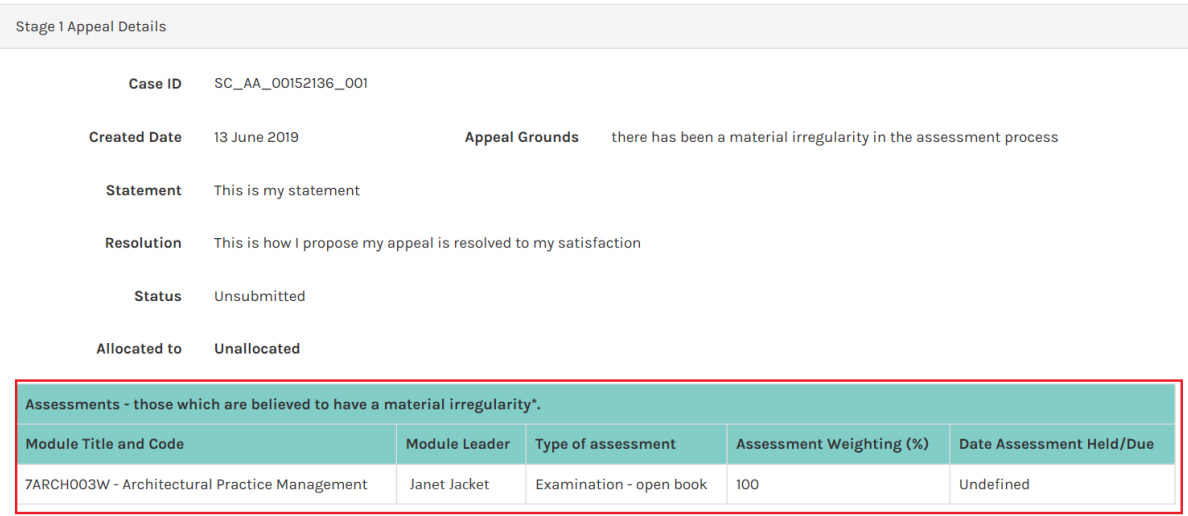

#### <span id="page-8-0"></span>2.2.2. Manage Mitigating Circumstances Linked to a Case

If a mitigating circumstances claim has been submitted during the academic year it is possible to link it to the Academic Appeal.

1. Select Manage Mitigating Circumstances button in the *Appeals Details* section of the *Appeal* 

*– View Case* page.

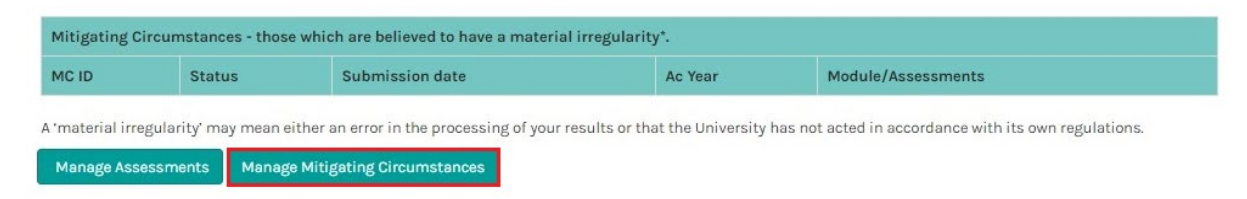

The system displays the *Add Mitigating Circumstances* page which contains all Mitigating Circumstances cases associated to your student record for the academic year.

2. Select the Add Mitigating Circumstance link in the *Action* column to add the record(s) to be considered under the case.

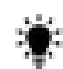

It is possible to multi-select records.

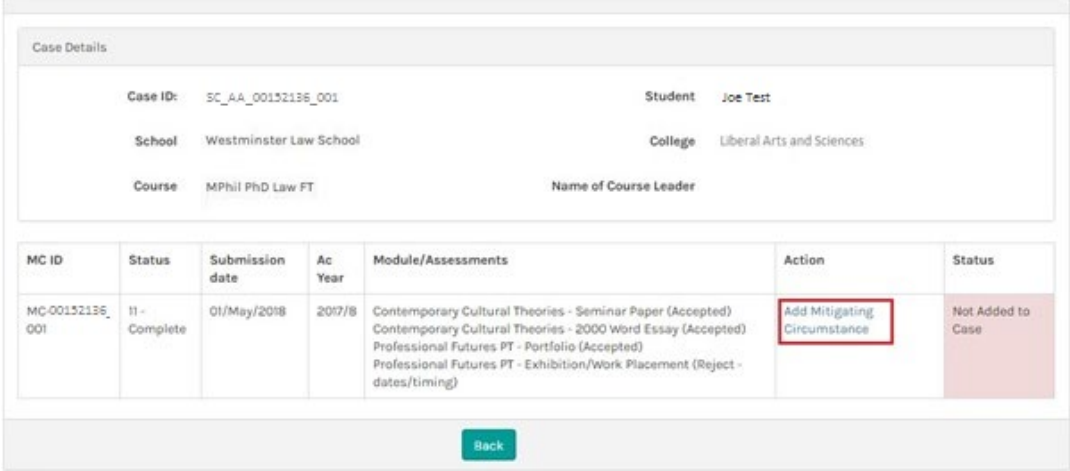

For each Mitigating Circumstances case added, the system updates

- the *Action* to Remove Mitigating Circumstance
- the *Status* to *Added to the CASE*

|                    | Case ID:           | SC AA 00152136 001     |            | Joe Test<br>Student                                                                                                    |                                          |                  |
|--------------------|--------------------|------------------------|------------|----------------------------------------------------------------------------------------------------|------------------------------------------|------------------|
|                    | School             | Westminster Law School |            | Liberal Arts and Sciences<br>College                                                                                                    |                                          |                  |
|                    | Course             | MPhil PhD Law FT       |            | Name of Course Leader                                                                                                    |                                          |                  |
| MC ID              | <b>Status</b>      | Submission<br>date     | Ac<br>Year | Module/Assessments                                                                                                    | Action                                   | <b>Status</b>    |
| MC 00152136<br>001 | $11 -$<br>Complete | 01/May/2018            | 2017/8     | Contemporary Cultural Theories - Seminar Paper (Accepted)<br>Contemporary Cultural Theories - 2000 Word Essay (Accepted)<br>Professional Futures PT - Portfolio (Accepted)<br>Professional Futures PT - Exhibition/Work Placement (Reject -<br>dates/timing) | <b>Remove Mitigating</b><br>Circumstance | Added to<br>CASE |

The changes are automatically saved.

Note: To de-select a Mitigating Circumstances record, select Remove Mitigating Circumstance in the *Action* column.

3. Select the Back button to return to the *Appeal –View Case* page.

The system displays associated Mitigating Circumstance record(s) in the *Appeal Details* section of *Appeal –View Case* page.

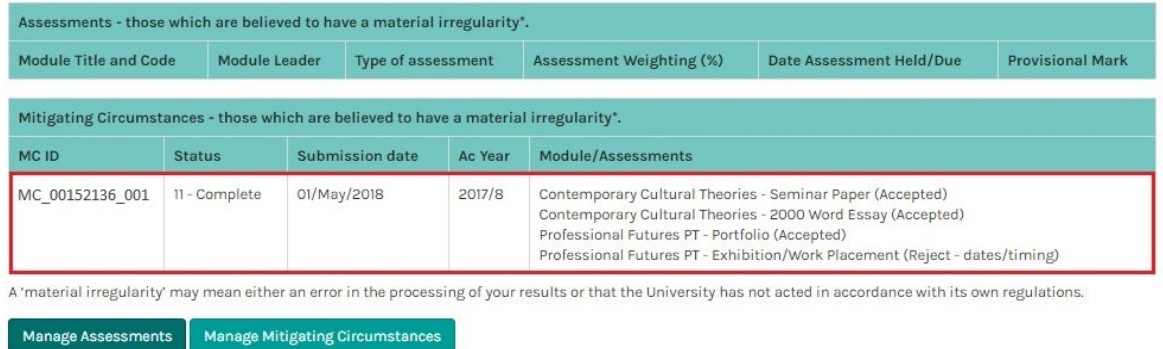

#### <span id="page-9-0"></span>2.2.3. Add Evidence and Information

1. Select Add Evidence and Information button in the *Information & Evidence* section of the

*Appeal – View Case* page.

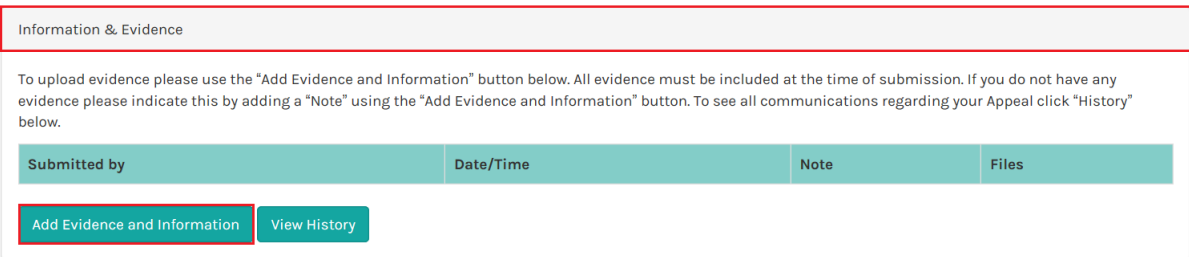

The system displays a *Note* field and the options to

- Option 1: Save Note (i.e. Add a *Note* without attaching supporting files)
- Option 2: Save Note & Upload Files (i.e. Add a *Note* and attach supporting files)

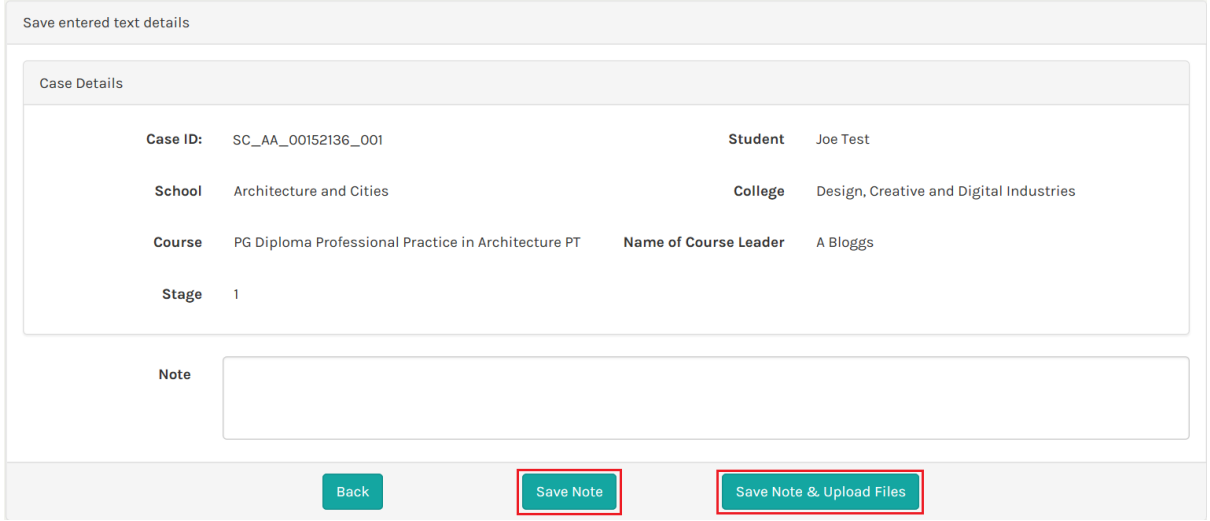

**Back** button returns to the *Appeal – View Case* page.

2. Enter narrative text in the *Note* field.

#### 2.2.3.1. Add a Note

1. Select Save Note

The system saves the *Note* and returns to the *Appeal –View Case* page where it is displayed in the Information and Evidence section of the page.

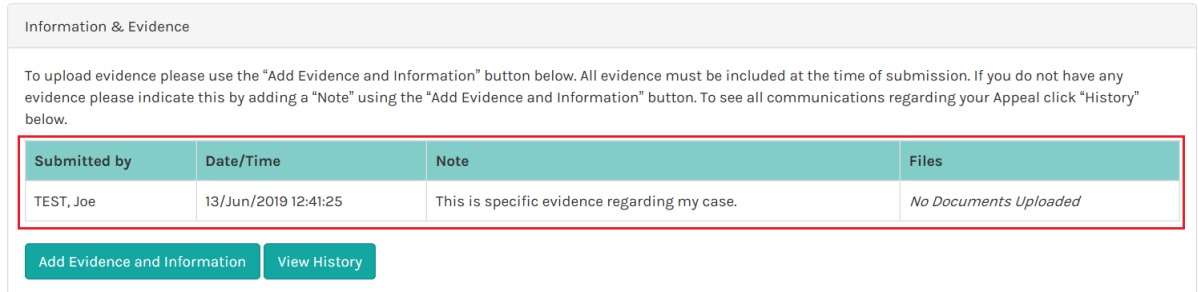

#### <span id="page-10-0"></span>2.2.3.2. Add a Note and Attach File(s)

1. Select Save Note & Upload Files in the

The system displays the *Upload Evidence* page:

You must enter text in the *Note* field before uploading any files. This should include a description of the file(s).

#### 2. Select Upload Document.

The system displays the *File Uploader* page:

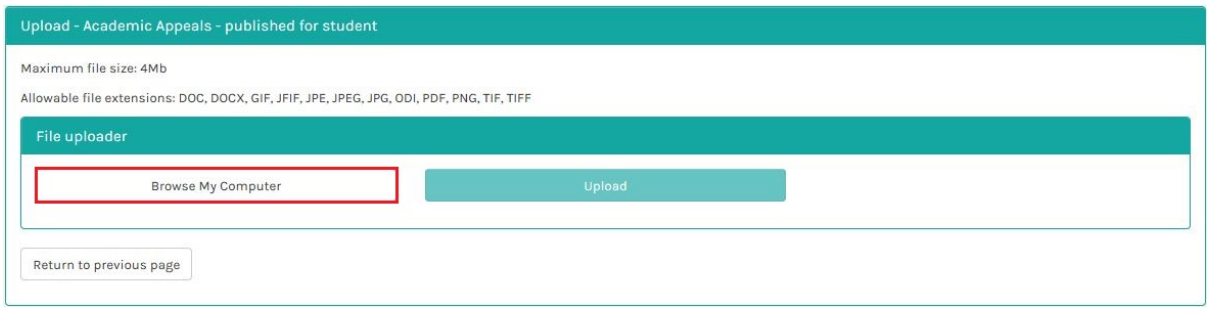

#### 3. Select Browse My Computer to find the file to upload:

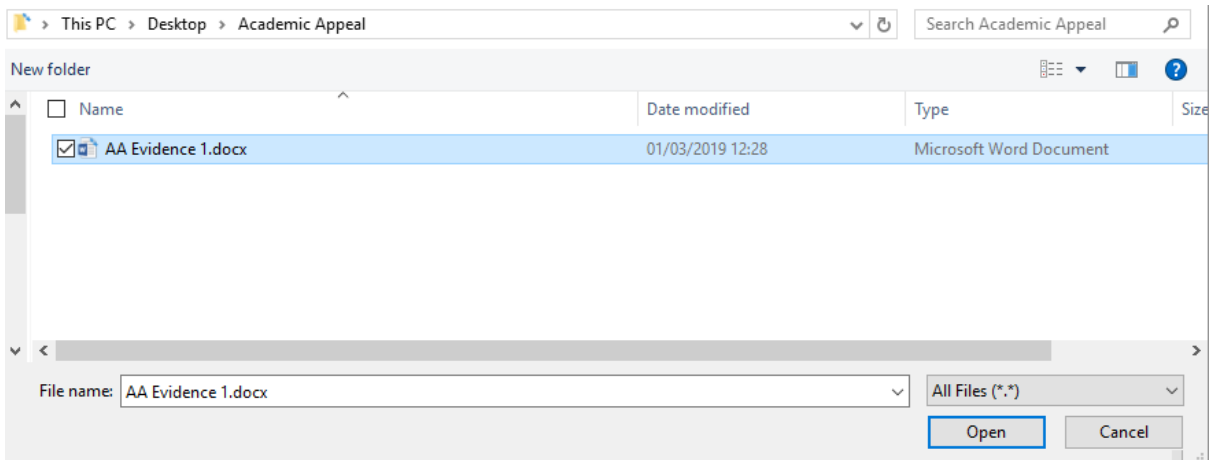

#### 4. Select Open to add the selected file

5. The system displays the file name in the *File Uploader* page in a state of *Awaiting Upload*

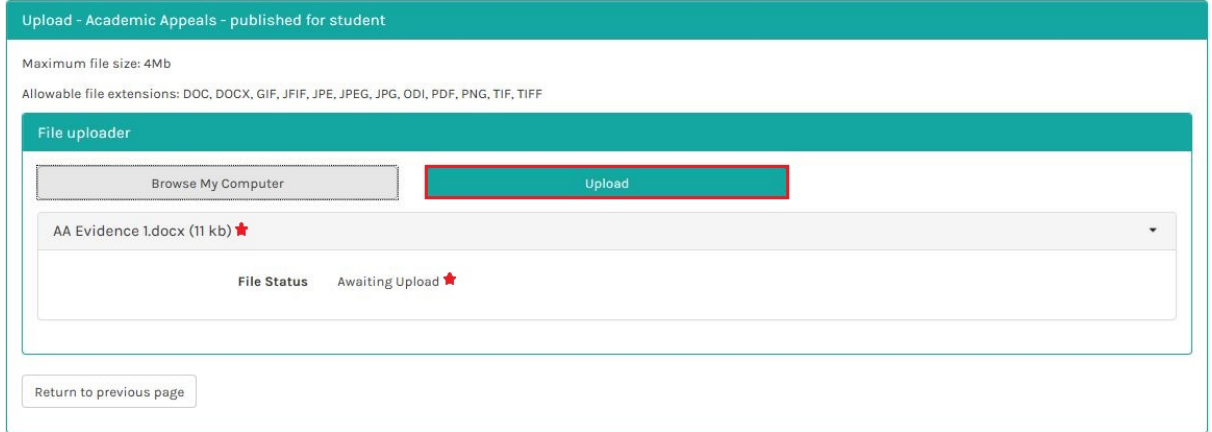

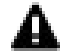

The file is  $\frac{\text{not}}{\text{not}}$  attached to the case.

6. Select Upload to attach the file to the case

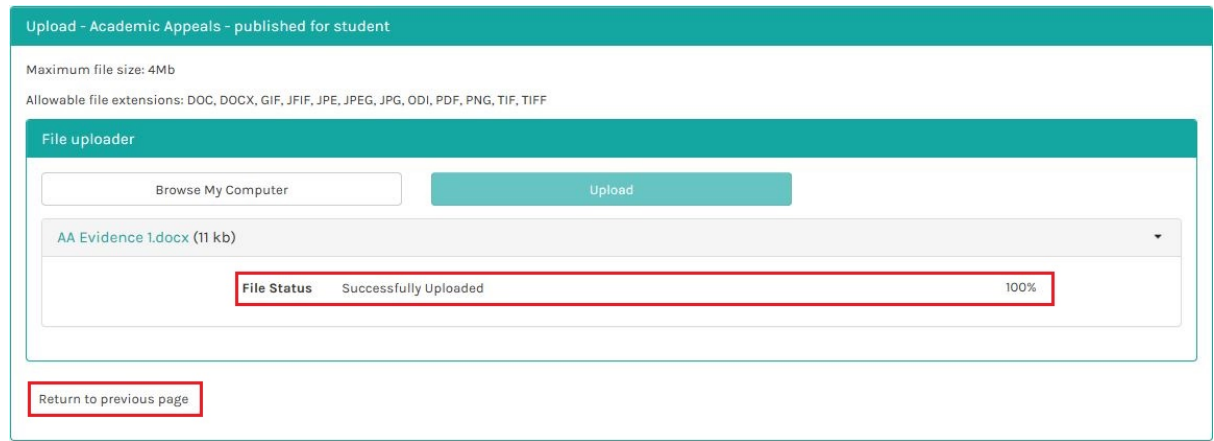

The system displays the file with a status of *100% Successfully Uploaded*

It is possible to add as many files related to the *Note* as required.

7. Select Return to previous to page to view the *Upload Evidence* page which contains *Your Note and the Document List* (the file(s) you have uploaded).

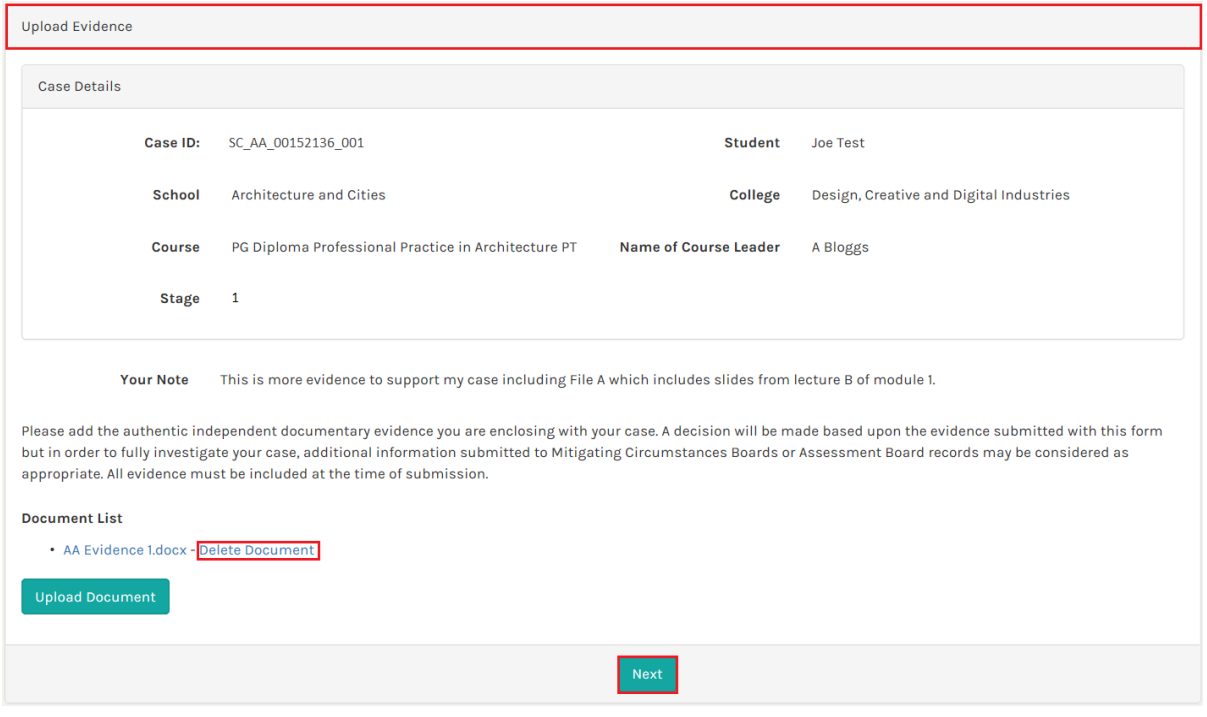

It is possible to add as many files to the *Note* as required via the Upload Document button.

It is also possible to delete a file before clicking the Next button by selecting the option Delete Document (beside the file name).

8. Select Next to return to the *Appeal – View Case* page.

The system uploads the information and evidence to the case and displays the *Note*:

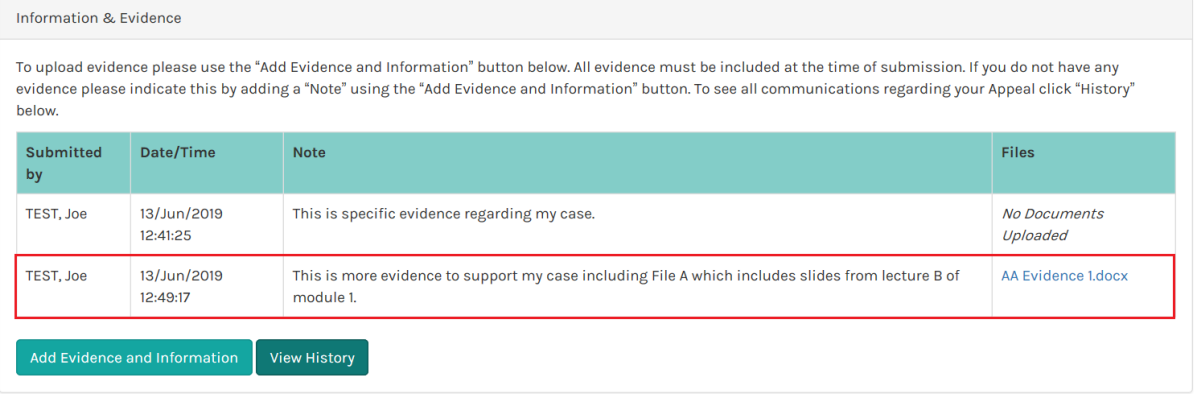

Only *Notes* for the active stage are displayed on the *Appeal – View Case* page. The View History button will be useful later in the Academic Appeals process, to view all *Notes* that have been added by stage, select to View History.

#### 2.2.4. Submit Case

<span id="page-13-0"></span>1. Select the Submit to Academic Standards Team button in the *Submit Case* section of the

*Appeal – View Case* page.

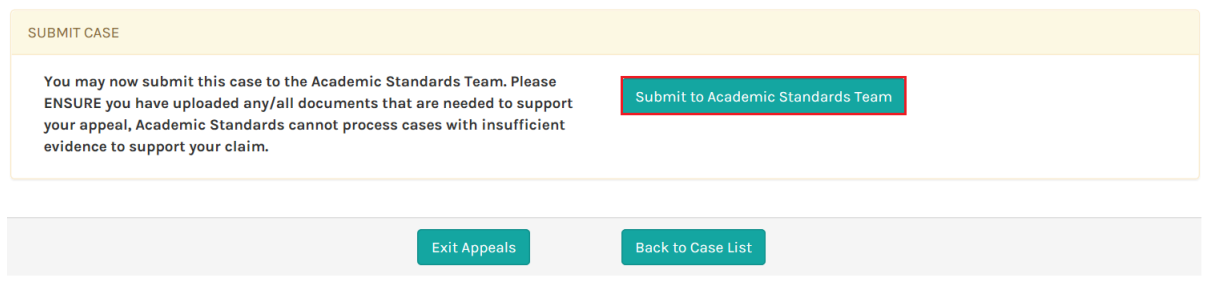

Note: The Academic Standards Manager will review your appeal request and determine whether or not there is evidence of permissible grounds. You will be notified of their decision within 20 working days of receipt of the appeal.

#### <span id="page-13-1"></span>3. Manage Your Case

You can view your Academic Appeal cases via the *Academic Appeals Case List* on e:Vision where it is possible to search a case if you have a number of open cases.

#### <span id="page-13-2"></span>3.1. Find and Select Academic Appeal in Case List

1. Log on to e: Vision and select the *View Existing Academic Appeals Cases* link in My Profile > My Self-Service section of the page:

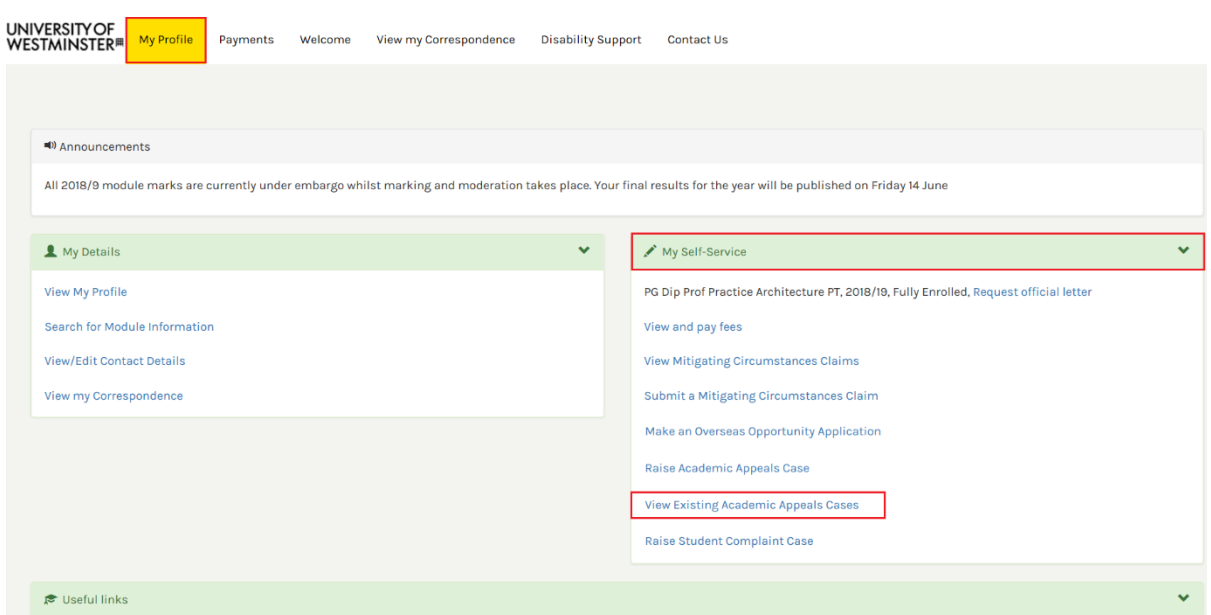

The system displays the *Appeals Case List* which contains all Academic Appeals cases linked your student record. From here you can track the *Stage* and *Status* as well the member of AST managing your case.

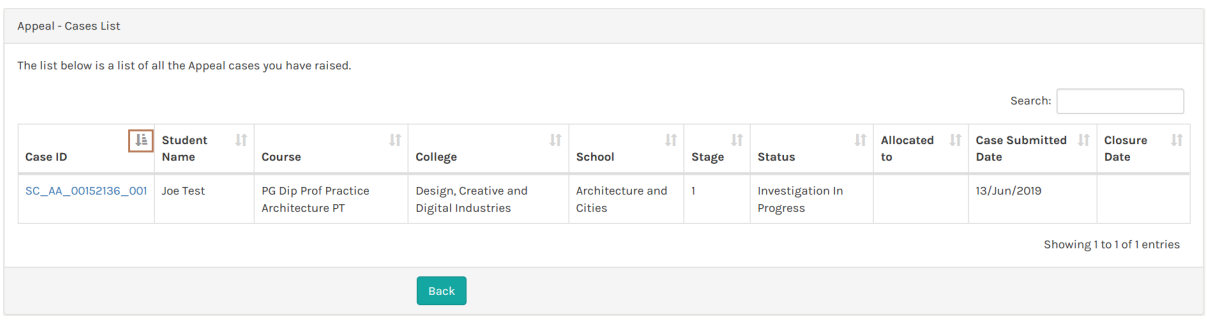

 $\mathbb{H}$  If you have more than one case associated to your student record it is possible to:

- Sort the list by any of the column headers
- Search the list using the search box
- 2. Once you have find the case you wish to view, select the Case ID link.

The system displays the *Appeal – View Case* page where, as described in Section 2 of the document, it is possible to:

- [Manage Assessments](#page-6-1)
- [Manage Mitigating Circumstances](#page-8-0)
- [Add Evidence and Information](#page-9-0)

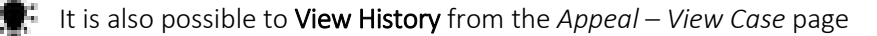

#### <span id="page-15-0"></span>3.1.1. View History

1. Select the View History button to view all *Evidence and Information* (i.e. added at any stage in the Academic Appeals process).

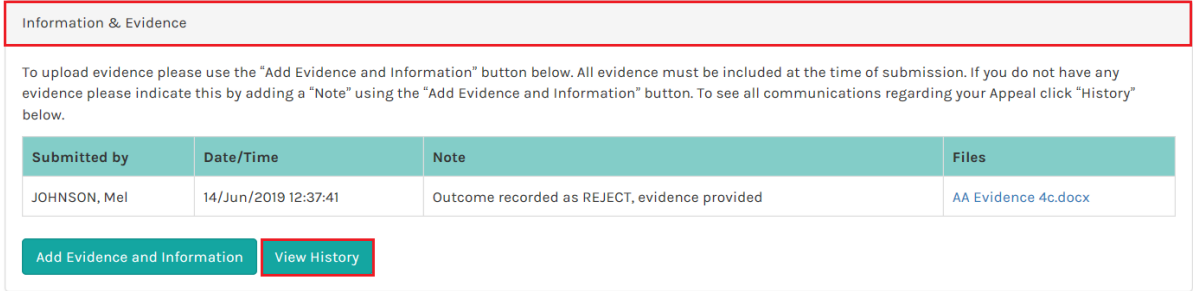

The system displays the *View Case History* page which contains per stage the *Notes* added to your case*.* Against each *Note* the following is displayed:

- Who created the *Note* and when
- *Note* details
- Linked files
- Select Back to return to the *Appeal – View Case* page.

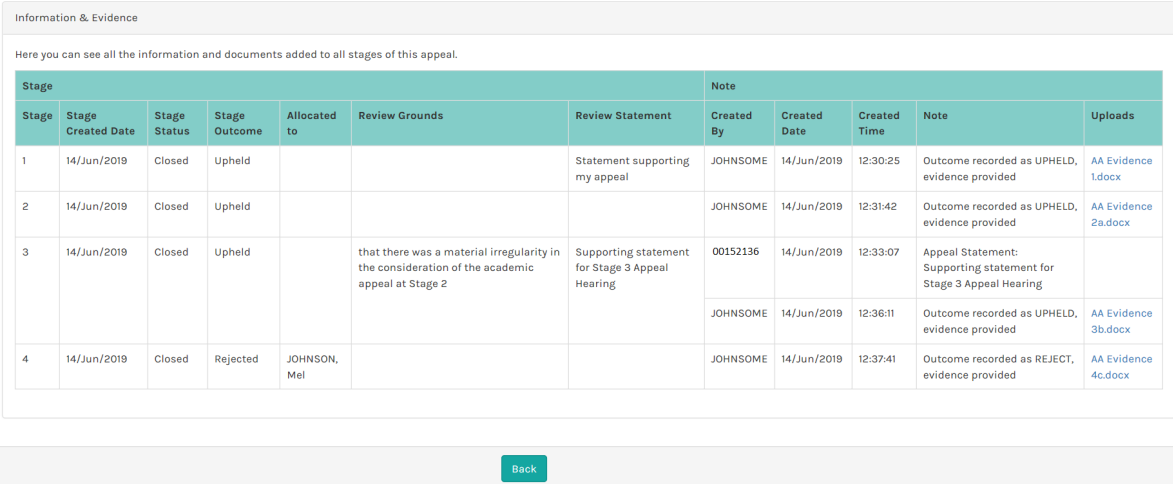

#### <span id="page-15-1"></span>3.2. Request a Review

If the case is rejected upon initial review (Stage 1) by the Academic Standards Team, it is possible to request a review of the decision.

1. Select the Request Review button in the *Appeal Details* section of the *Appeal - View Case* page.

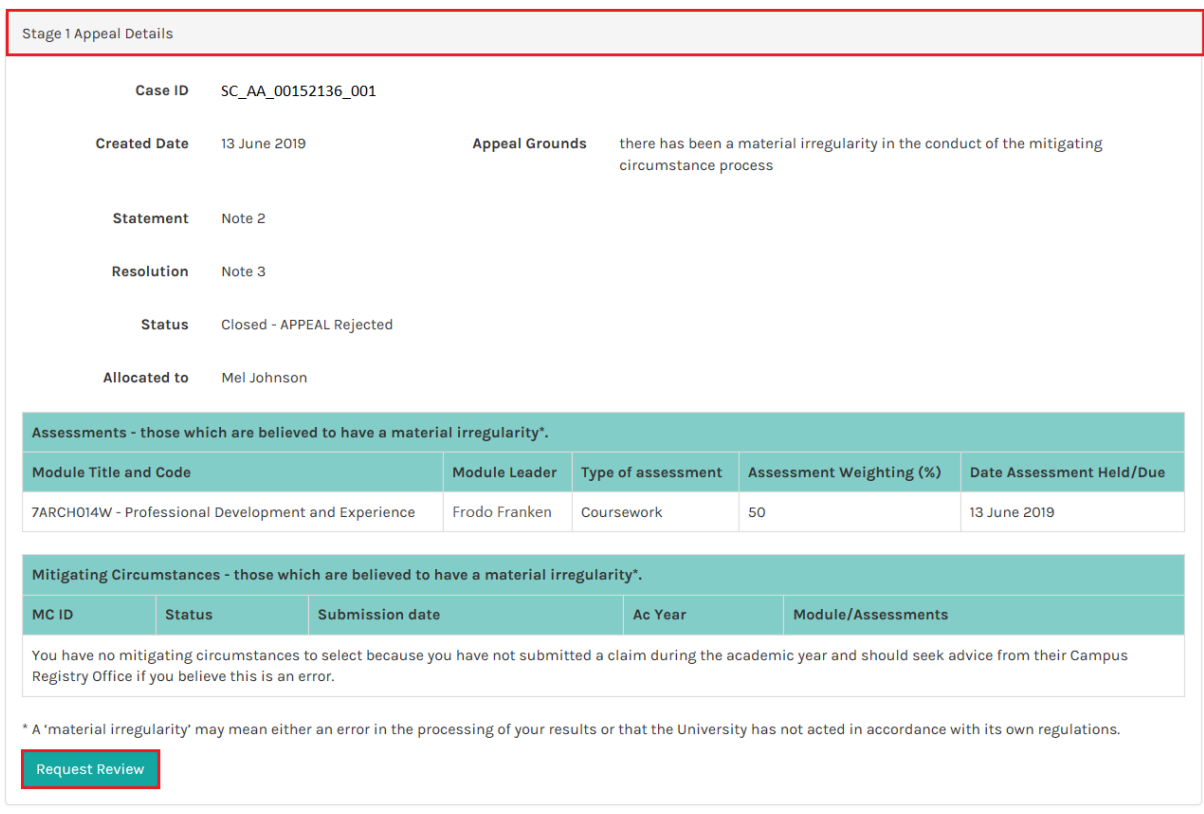

The system displays the *Stage 1 Request for Review* page which displays some important information about the procedure.

2. In the text box clearly explain the reason why you are submitting this request and why the grounds have been met. Then click the Proceed button.

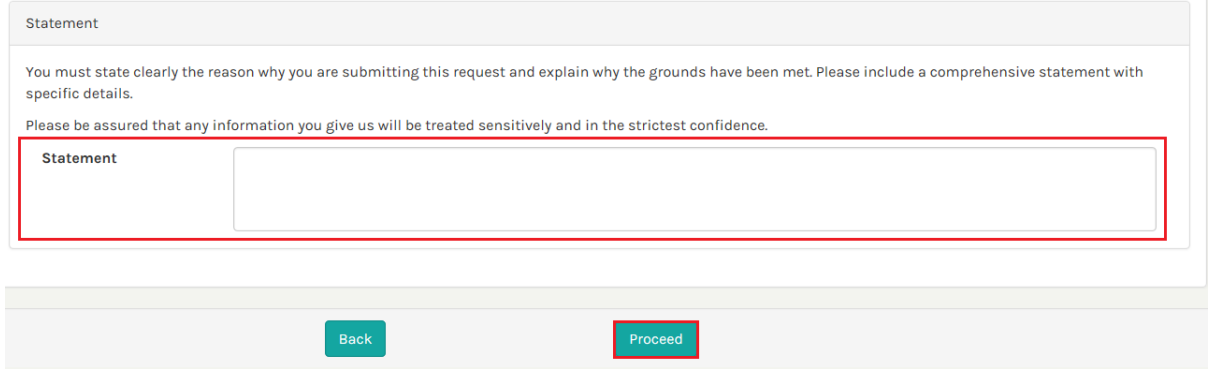

The system displays the *Provide Evidence* page where you can upload documents (optional) to support your request for review. Go to document [Section 2.2.3.2.Add a Note and Attach File\(s\).](#page-10-0)

3. Select the Next button.

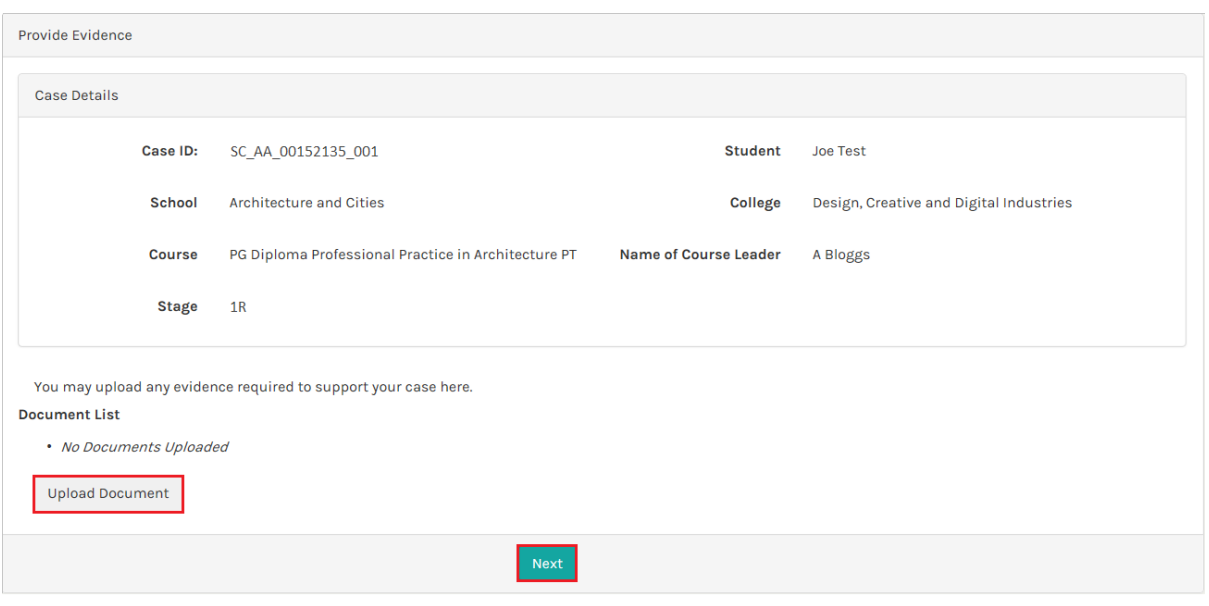

An email notification is sent to Academic Standards Team informing them of the request. The system returns to the *Appeal – View Case* page where the *Status* is updated to *Investigation in Progress* and a record of the request is added to the *Information & Evidence* section of the page.

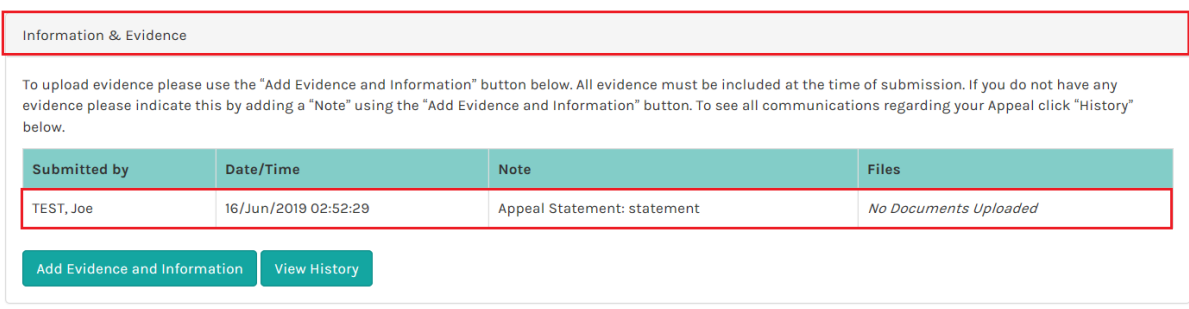

#### <span id="page-17-0"></span>3.3. Stage 3 Request for Appeal Hearing

When an appeal has been accepted or rejected at Stage 2, it is possible for you request a Stage 3 Appeal Hearing.

1. Select the Stage 2 Request for Appeal Hearing button in the *Appeal Details* section of the

*Appeal – View Case* page.

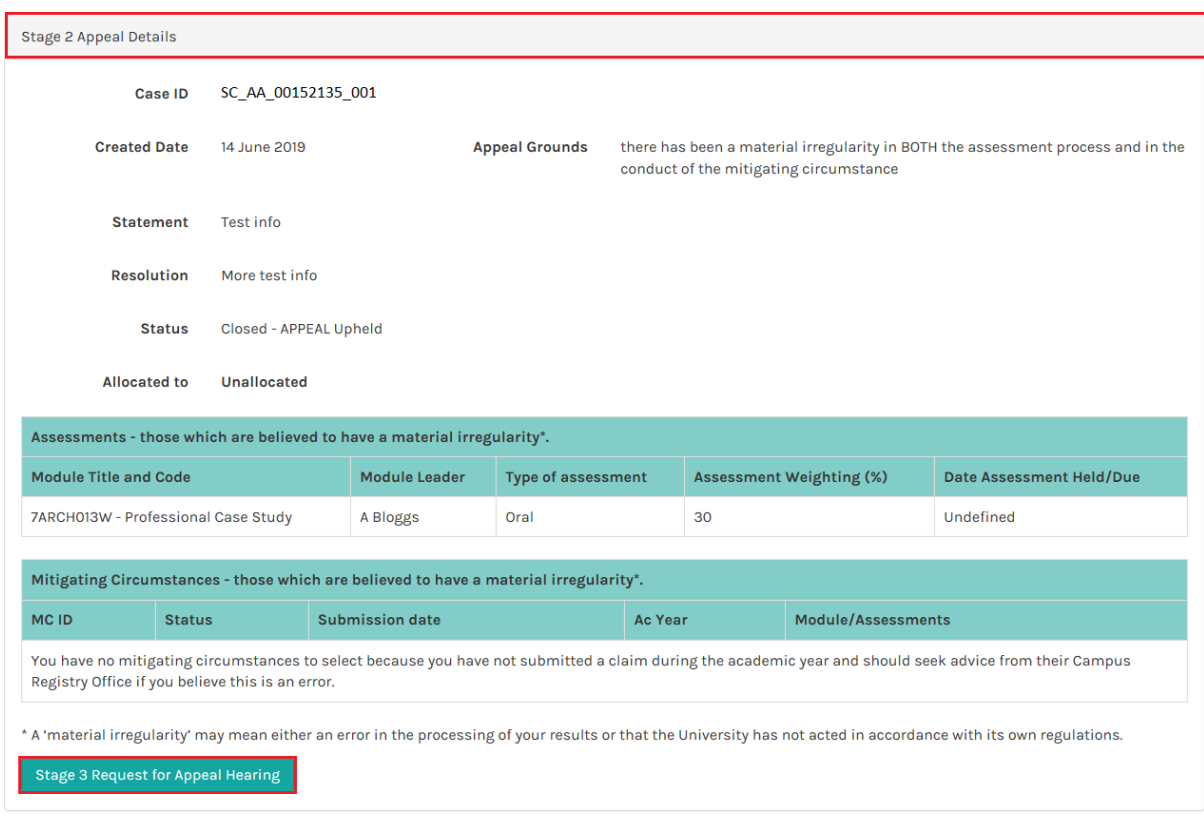

The system displays the *Stage 3 Request for Appeal Hearing* page. This includes important information regarding the process such as the deadline for submission and where to seek guidance.

2. Select Grounds for appeal and enter a text *Statement* to support the case then click on the Proceed button.

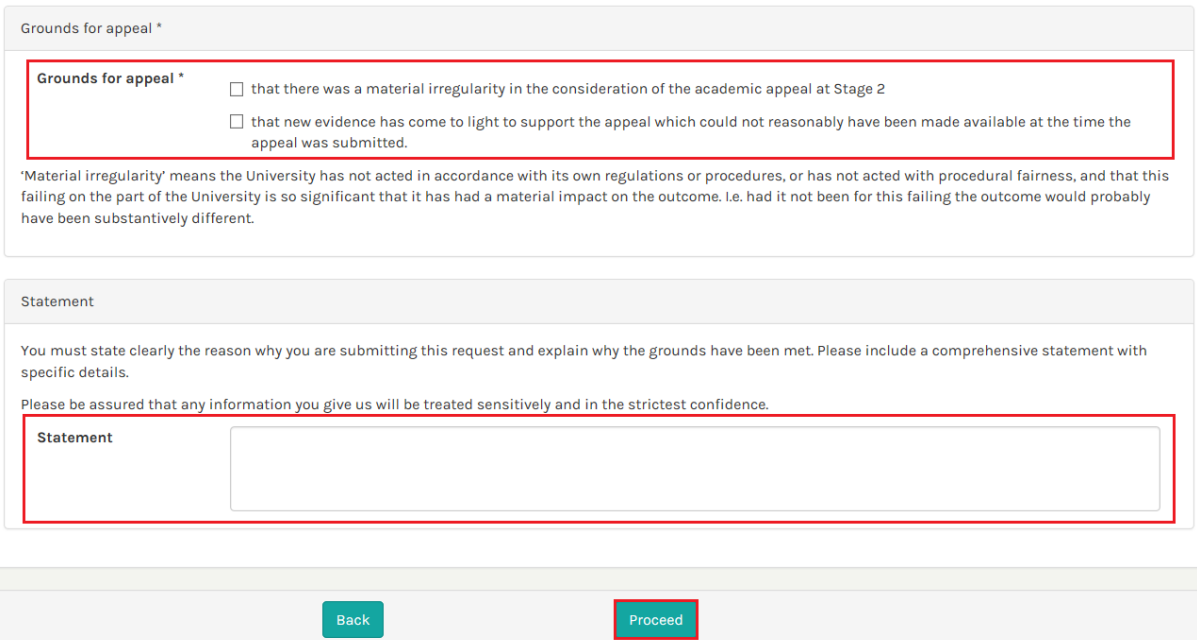

The system displays the *Provide Evidence* page where you can upload documents (optional) to support your Stage 3 Request for Appeal Hearing. Go to document [Section 2.2.3.2.Add a Note and](#page-10-0)  [Attach File\(s\).](#page-10-0)

#### 3. Select the Next button.

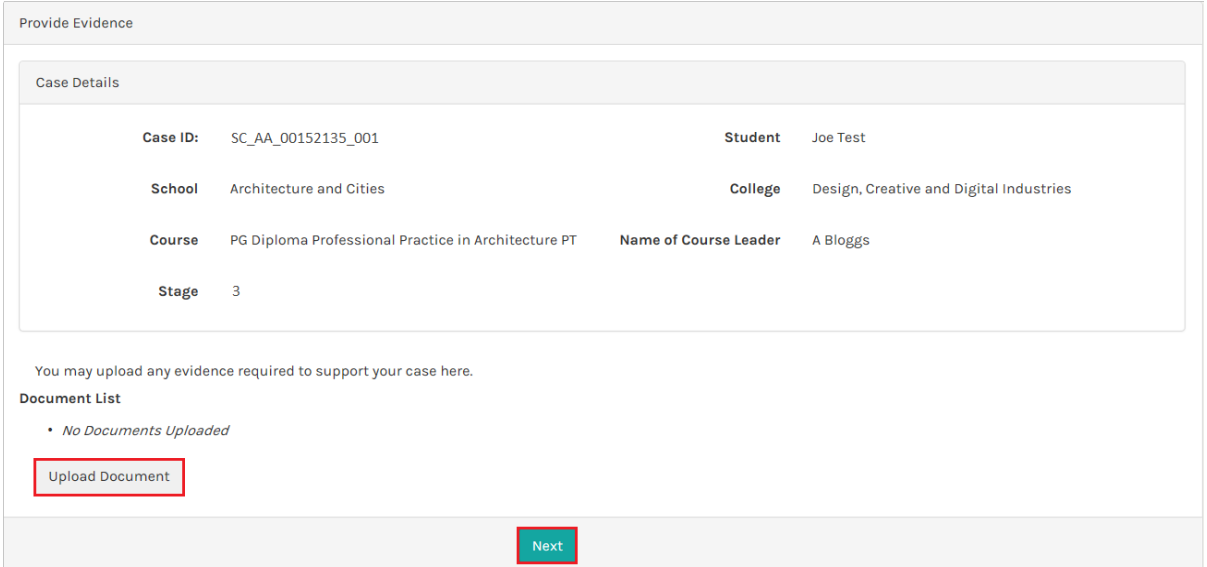

An email notification is sent to Academic Standards Team informing them of the request. The system returns to the *Appeal – View Case* page where the *Status* is updated to *Stage 3* and a record of the request is added to the *Information & Evidence* section of the page.

#### <span id="page-19-0"></span>3.4. Respond to Meeting Invite

- 1. Go to the *Meetings* section of the *Appeal –View Case* page to view the date, time and location of the meeting.
- 2. Click on the Respond to Invitation link in the *Actions* column.

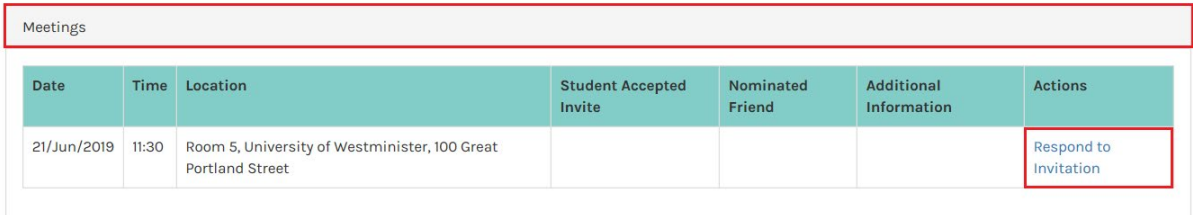

The system displays the *Respond to Meeting Invitation* page.

- 1. Select whether or not you can enter the meeting.
- 2. If you are attending and would like to bring a friend, enter their name.
- 3. Add supporting information to the text box and click the Next button when complete.

 $\mathbb H$  'Friend' is defined as a currently registered student of the University, a sabbatical officer of the 3 University of Westminster Students' Union, or member of University staff. If you add a friend please include their Student ID or Staff ID in the *Name of Friend* field.

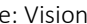

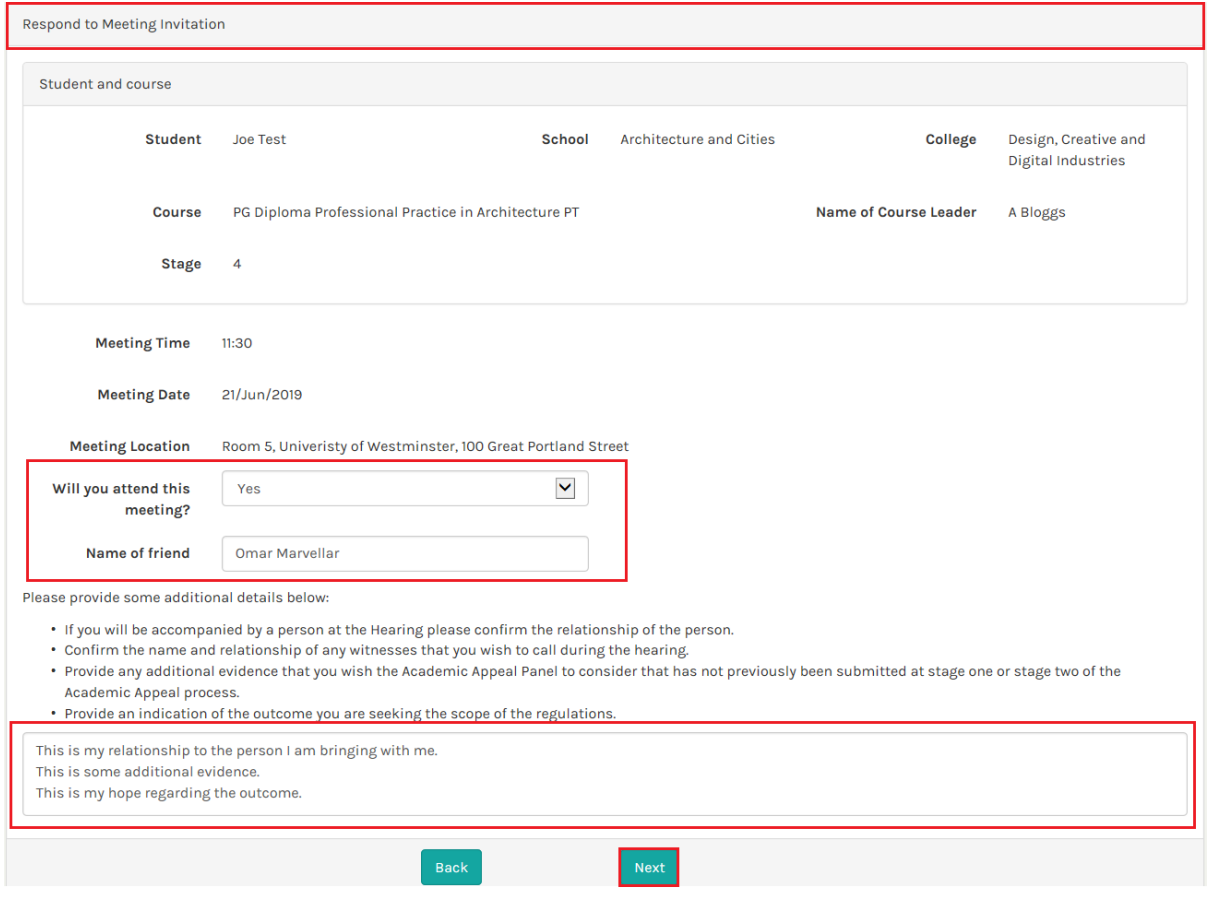

The Academic Standards Team is notified of your invitation response.

The system returns to the *Appeal - View Case* page where a record of your response is added to the *Meetings* section of the page.

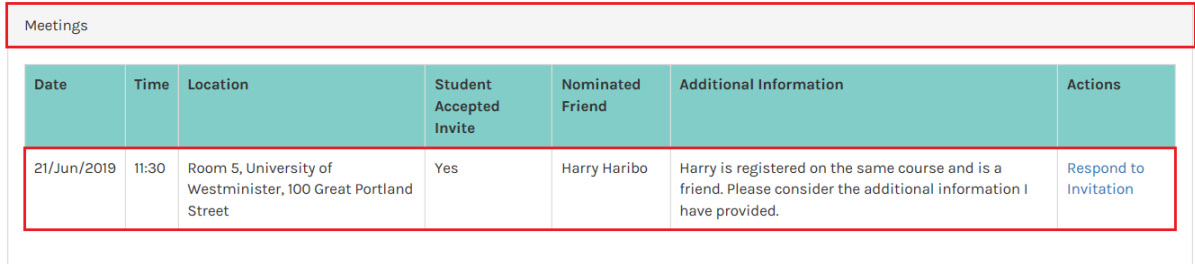

Note: It is possible to update your response by clicking on the Respond to Invitation link where you will be returned to the *Respond to Meeting Invitation* page.